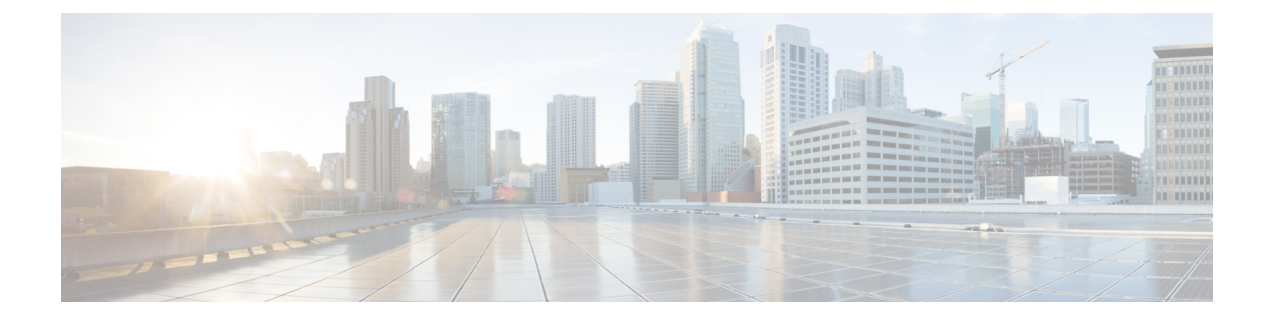

# **Installing the USB Drivers**

- Installing the Cisco [Microsoft](#page-0-0) Windows USB Device Driver, page 1
- [Uninstalling](#page-1-0) the Cisco Microsoft Windows USB Driver, page 2

# <span id="page-0-0"></span>**Installing the Cisco Microsoft Windows USB Device Driver**

A USB device driver must be installed the first time a Microsoft Windows-based PC is connected to the USB console port on the switch.

- Installing the Cisco [Microsoft](#page-0-1) Windows XP USB Driver
- Installing the Cisco [Microsoft](#page-1-1) Windows 2000 USB Driver
- Installing the Cisco [Microsoft](#page-1-2) Windows Vista and Windows 7 USB Driver

## <span id="page-0-1"></span>**Installing the Cisco Microsoft Windows XP USB Driver**

## **Procedure**

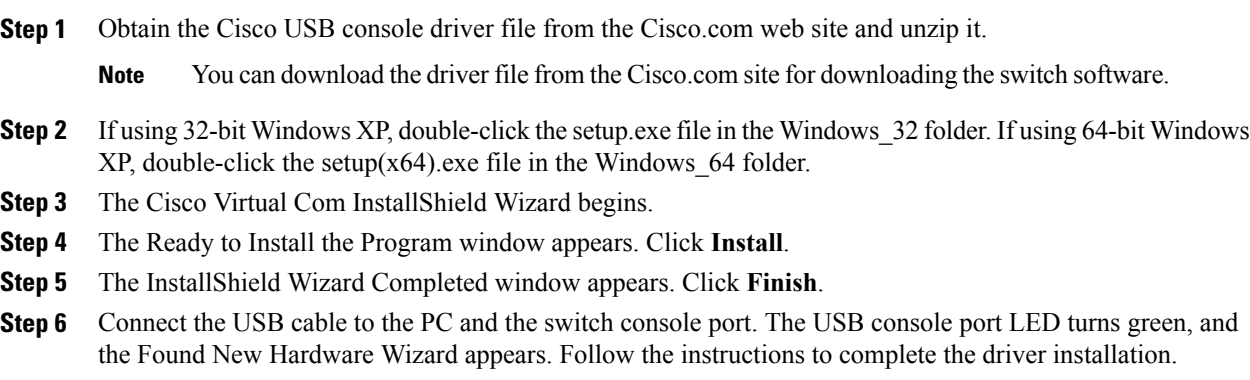

## <span id="page-1-1"></span>**Installing the Cisco Microsoft Windows 2000 USB Driver**

### **Procedure**

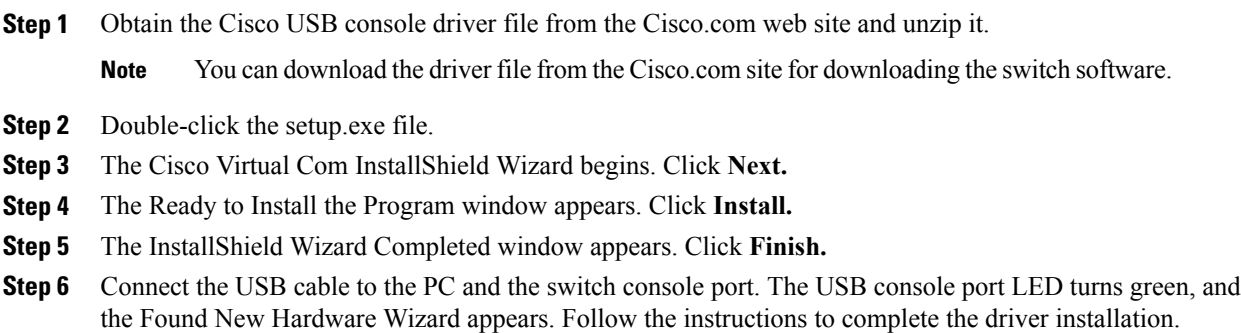

## <span id="page-1-2"></span>**Installing the Cisco Microsoft Windows Vista and Windows 7 USB Driver**

### **Procedure**

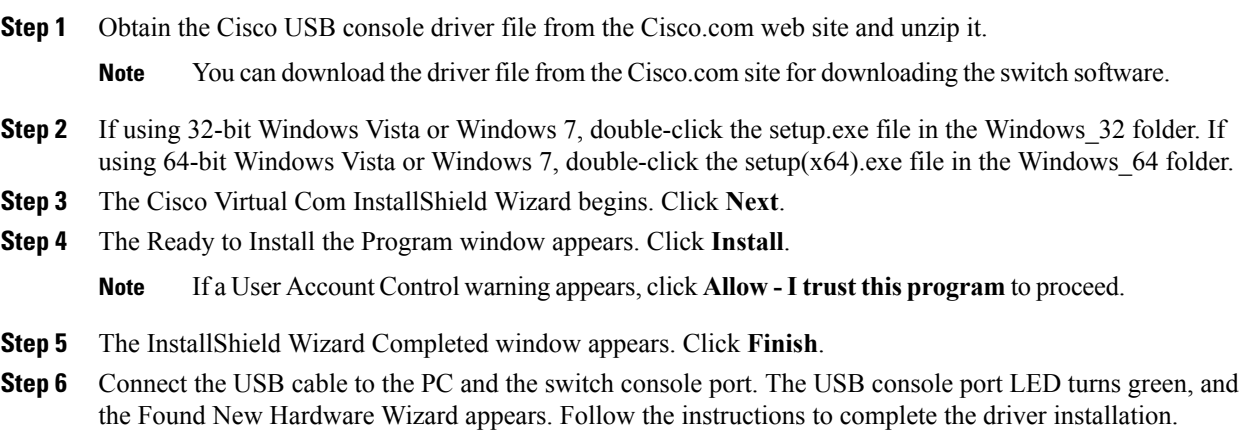

# <span id="page-1-0"></span>**Uninstalling the Cisco Microsoft Windows USB Driver**

## **Uninstalling the Cisco Microsoft Windows XP and 2000 USB Driver**

Use the Windows Add or Remove Programs utility or the setup.exe file.

## **Using the Setup.exe Program**

### **Before You Begin**

Disconnect the switch console terminal before uninstalling the driver.

#### **Procedure**

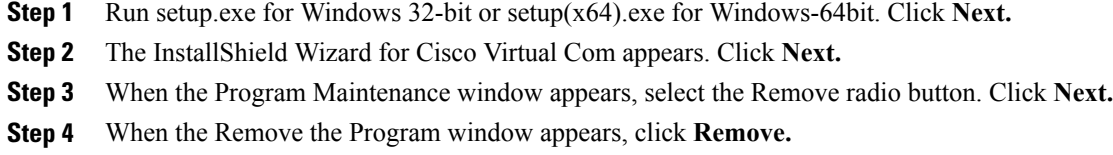

**Step 5** When the InstallShield Wizard Completed window appears, click **Finish.**

## **Using the Add or Remove Programs Utility**

## **Before You Begin**

Disconnect the switch console terminal before uninstalling the driver.

### **Procedure**

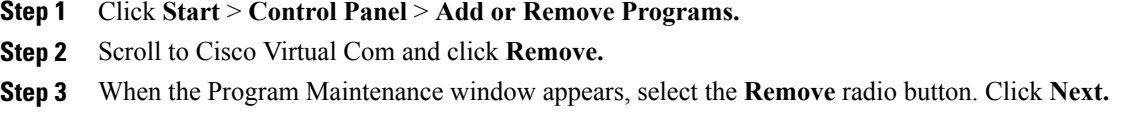

## **Uninstalling the Cisco Microsoft Windows Vista and Windows 7 USB Driver**

### **Before You Begin**

Disconnect the switch console terminal before uninstalling the driver.

### **Procedure**

- **Step 1** Run setup.exe for Windows 32-bit or setup(x64).exe for Windows-64bit. Click Next.
- **Step 2** The InstallShield Wizard for Cisco Virtual Com appears. Click **Next.**
- **Step 3** When the Program Maintenance window appears, select the Remove radio button. Click **Next.**
- **Step 4** When the Remove the Program window appears, click **Remove.**
	- **Note** If a User Account Control warning appears, click **Allow -Itrust thisprogram toproceed**.

**Step 5** When the InstallShield Wizard Completed window appears, click **Finish.**